## How to Log into CRM Recruit

This is the link to the back end - <https://nuigalwaycrm.elluciancrmrecruit.com/>

You can also find the link by using **<http://www.nuigalway.ie/staff/>** scroll to **Online Services** and click **CRM Recruit** under Academic Services.

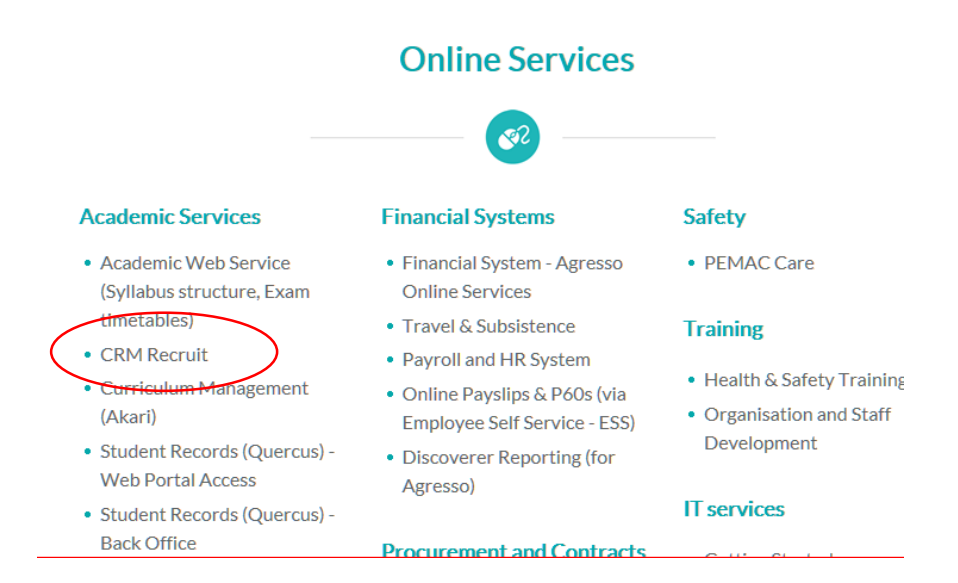

For **Microsoft users** we recommend using Google Chrome. For **MAC users** we recommend using Safari.

Make sure you Select **'Other Organisation'** first and enter your username – it will then redirect you to the correct page – see screen shots below to get you started.

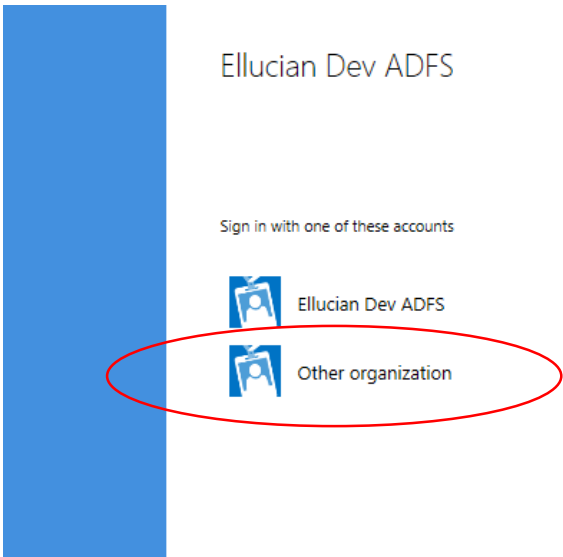

Log in using your campus account credentials username [XXXXXXs@nuigalway.ie](mailto:0115545s@nuigalway.ie)

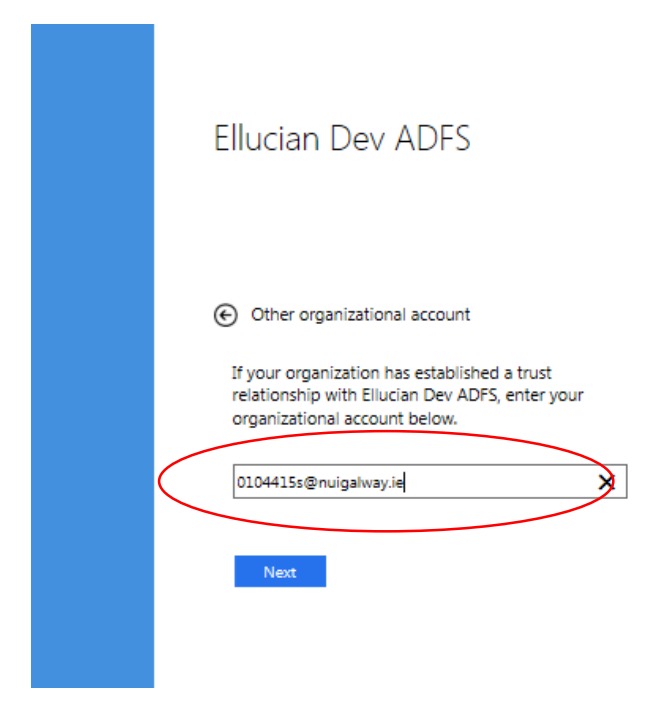

And then your campus account credentials username and the password you use for logging into your computer. This is your login ID for your Office 365 account and should be used in this format.

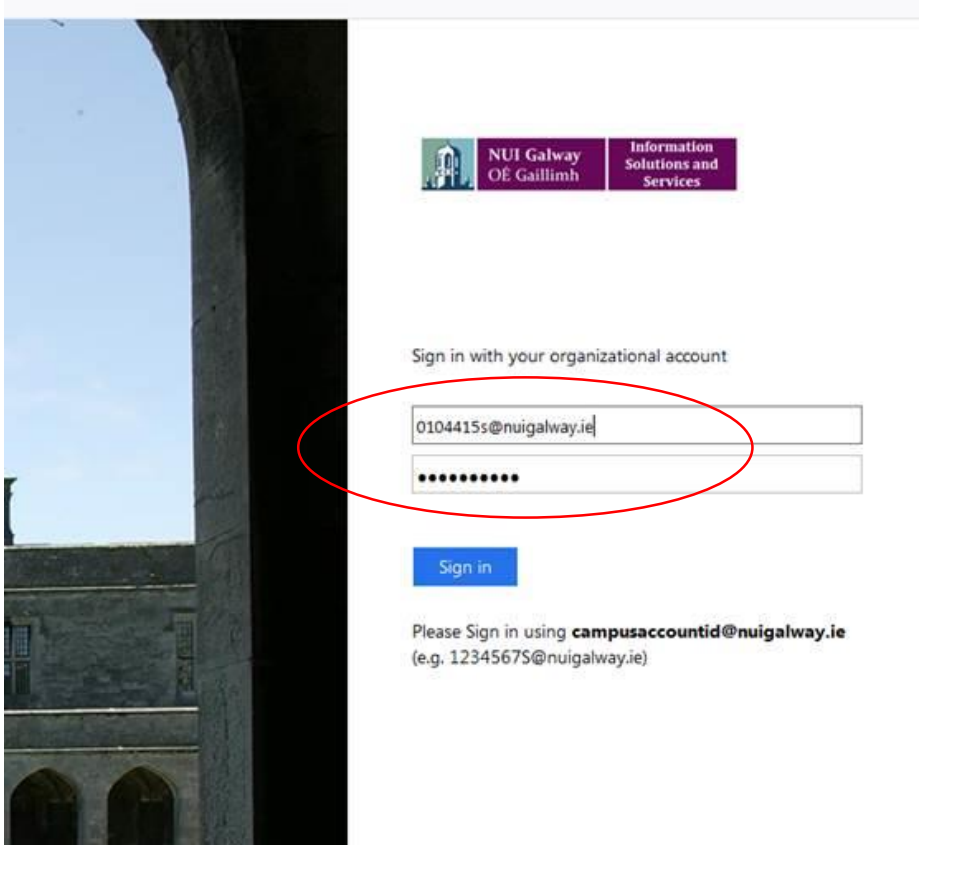

Make sure you select **NUIG – Application Review** from the drop-down menu

The You need to assign security roles to new users Click to see a list of users who need Microsoft ? HELP DSAVE AS <sup>1</sup>, NEW | → C REFRESH ALL

## NUIG - Admissions Team Reviews v

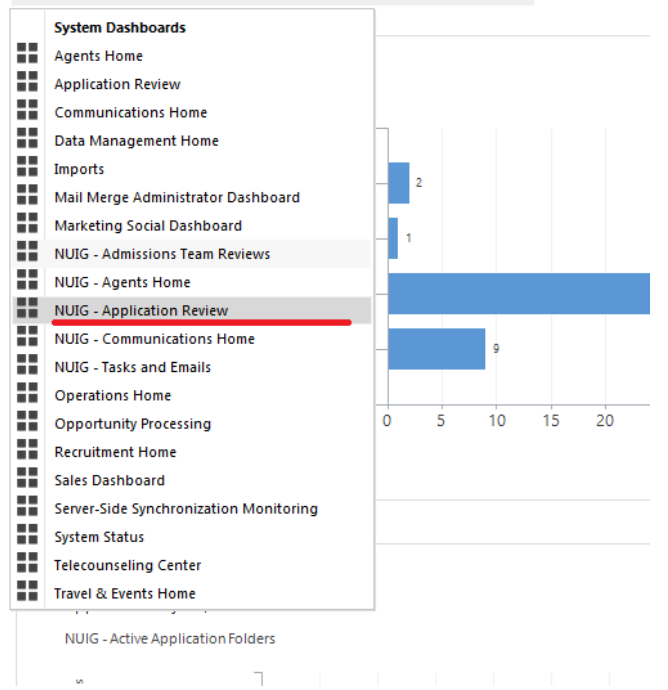

## **Then, CLICK on 'SET AS DEFAULT'**

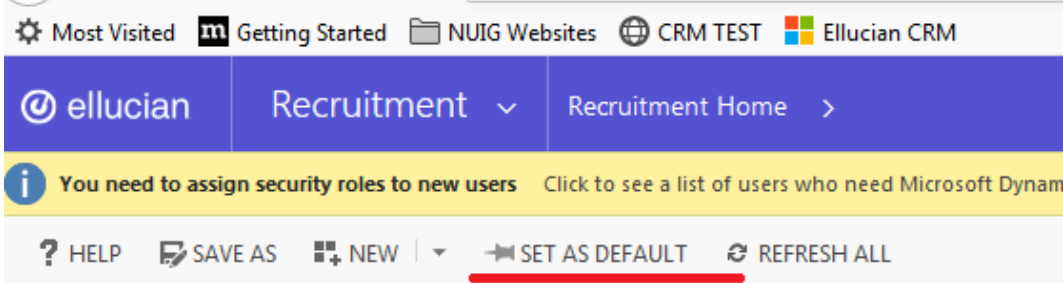

## NUIG - Application Review >

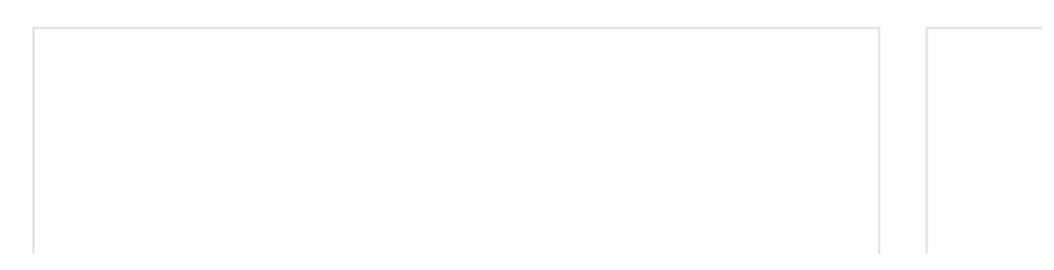